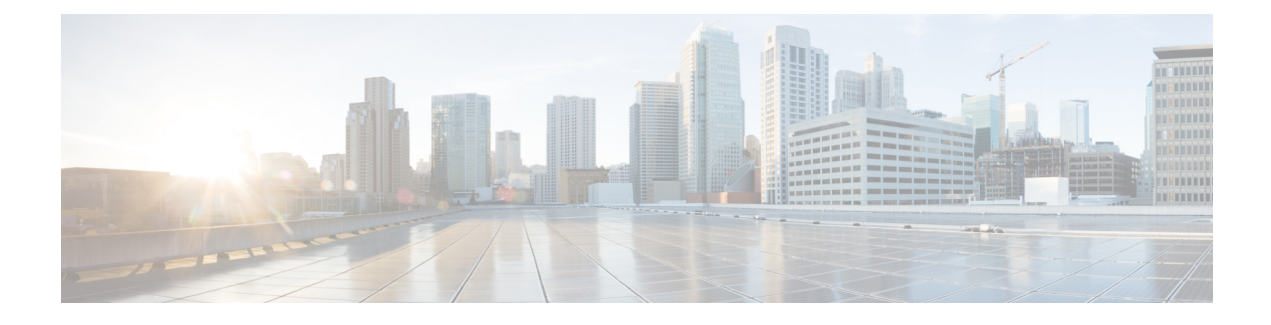

# **Configuring Service Profiles**

This chapter contains the following sections:

- Service [Profiles,](#page-0-0) page 1
- Service Profile [Templates,](#page-1-0) page 2
- [Creating](#page-1-1) a Service Profile, page 2
- Creating a Service Profile [Template,](#page-3-0) page 4
- [Managing](#page-5-0) Service Profiles, page 6
- Managing Service Profile [Templates,](#page-10-0) page 11

# <span id="page-0-0"></span>**Service Profiles**

Service profiles are the central concept of Cisco UCS. Each service profile serves a specific purpose: ensuring that the associated server hardware has the configuration required to support the applications it hosts. The service profile maintains configuration information about the server hardware, interfaces, fabric connectivity, and server and network identity.

Every active server must be associated with a service profile.

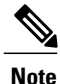

At any given time, each server can be associated with only one service profile. Similarly, each service profile can be associated with only one server at a time.

After you associate a service profile with a server, the server is ready to have an operating system and applications installed, and you can use the service profile to review the configuration of the server. If the server associated with a service profile fails, the service profile does not automatically fail over to another server.

When a service profile is disassociated from a server, the identity and connectivity information for the server is reset to factory defaults.

For more information about service profiles, including the types of service profiles and guidelines for using them, see the Cisco UCS Manager [configuration](http://www.cisco.com/en/US/products/ps10281/products_installation_and_configuration_guides_list.html) guides.

## <span id="page-1-0"></span>**Service Profile Templates**

With a service profile template, you can quickly create several service profiles with the same basic parameters, such as the number of vNICs and vHBAs, and with identity information drawn from the same pools.

For example, if you need several service profiles with similar values to configure servers to host the database software, you can create a service profile template, either manually or from an existing service profile. You then use the template to create the service profiles.

Cisco UCS supports the following types of service profile templates:

#### **Initial template**

Service profiles created from an initial template inherit all the properties of the template. However, after you create the profile, it is no longer connected to the template. If you must change one or more profiles created from this template, change each profile individually.

#### **Updating template**

Service profiles created from an updating template inherit all the properties of the template and remain connected to the template. Any changes to the template automatically update the service profiles created from the template.

# <span id="page-1-1"></span>**Creating a Service Profile**

You can also create a service profile on the **Service Profiles** tab for a Cisco UCS Manager account.

#### **Before You Begin**

At a minimum, the following pools and policies that are required for service profiles must exist in the Cisco UCS Manager account:

- UUID pool
- Storage policy
- Network policy
- Boot policy

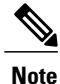

You cannot create a host firmware package in Cisco UCS Director. If you want to incorporate this policy in a service profile, import it from the Cisco UCS Manager account.

The other policies that you can include in a service profile are optional. However, we recommend that you review the **Create Service Profile** dialog box and ensure that you have created all of the policies that you want to include in the service profile before you begin.

- **Step 1** On the menu bar, choose **Physical** > **Compute**.
- **Step 2** In the left pane, expand the pod and then click the Cisco UCS Manager account.
- **Step 3** Click the **Service Profiles** tab.
- **Step 4** Click **Add**.
- **Step 5** In the **Create Service Profile** dialog box, enter a name and description for the service profile.
- **Step 6** From the following drop-down lists, choose the organization, pools and policies that you want to include in this service profile:
	- **Organization**—Required. Organization under which to create the Service Profile.
	- **UUID Assignment**—Required. Include this policy to specify the UUID for the server.
	- **Storage Policy**—Required. Include this policy to specify the SAN connectivity for the server.
	- **PXE Network Policy**—Optional. Include this policy if you must have the server connected to the LAN.
	- **Placement Policy**—Optional. Include this policy if you want to specify the vNIC, vHBA, and vCon placement for the server.
	- **PXE Boot Policy**—Optional. Include this policy if you want to have the server to perform a PXE boot. The secondary boot in this policy must be from a local disk or a SAN boot. If you do not include this policy, the server uses the blade boot policy to determine the boot order.
	- **Blade Boot Policy**—Optional. Include this policy to determine the server boot order.
	- **BIOS Policy**—Optional. Include this policy if you want to change any of the default settings for the BIOS on the server.
	- **IPMI Access Profile**—Optional. Include this policy if you want to be able to access the server through IPMI.
	- **SOL Configuration Profile**—Optional. Include this policy if you want to be able to access the server through Serial over LAN.
	- **Management IP** Address—Optional. Include this policy to specify the outband and inband management IP address for the server.

If you select **Outband IPv4**, then specify either a static or pooled management IP address policy. If you select a static policy, then enter the IP address, subnet mask, and default gateway details. If you select pooled, then select the outband pool names.

If you select **Inband**, then specify either an IPv4 or IPv6 Management IP address static policy. If you select IPv4 with the static policy, then enter the IP address, subnet mask, and default gateway details. If you select IPv6 with the static policy, then enter the IP address, prefix, and default gateway details.

- **Threshold Policy**—Optional. Include this policy to specify the thresholds for the server.
- **Scrub Policy—Optional.** Include this policy if you want to specify what happens to the local data and BIOS settings on a server during discovery and disassociation.
- **Host Firmware Policy**—Optional. Include this policy if you want to use a host firmware package to upgrade the server firmware.
- **Maintenance Policy**—Optional. Include this policy if you want to specify what happens when change that requires a server reboot is made to this service profile.
- **Power Control Policy**—Optional. Include this policy if the service profile is associated with a blade server and you want to specify the initial power allocation for the server.
- **vMedia Policy**—Optional.
- **Storage Profile**—Optional. Click the **Select** button and choose a Storage Profile from the list.
- **Step 7** From the **Server Power State** drop-down list, choose one of the following to set the power state that is applied to the server when it is associated with this service profile:
	- **Down**—If you want the server to be powered down before the profile is associated with the server.
	- **Up**—If you want the server to be powered up before the profile is associated with the server.

<span id="page-3-0"></span>**Step 8** Click **Submit**.

# **Creating a Service Profile Template**

#### **Before You Begin**

At a minimum, the following pools and policies that are required for service profile templates must exist in the Cisco UCS Manager account:

- UUID pool
- Storage policy
- Network policy
- Boot policy

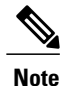

You cannot create a host firmware package in Cisco UCS Director. If you want to incorporate this policy in a service profile template, you must import it from the Cisco UCS Manager account.

The other policies that you can include in a service profile template are optional. However, we recommend that you review the **Create Service Profile Template** dialog box and ensure that you have created all of the policies that you want to include in the template before you begin.

- **Step 1** On the menu bar, choose **Physical** > **Compute**.
- **Step 2** In the left pane, expand the pod and then click the Cisco UCS Manager account.
- **Step 3** In the right pane, click the **Organizations** tab.
- **Step 4** Click the organization in which you want to create the policy and then click **View Details**.
- **Step 5** Click the **Service Profile Templates** tab.
- **Step 6** Click **Add**.
- **Step 7** In the **Create Service Profile Template** dialog box, enter a name and description for the template.
- **Step 8** From the **Type** drop-down list, choose one of the following:
	- **Initial Template**—Any service profiles created from this template are not updated if the template changes.
	- **Updating Template**—Any service profiles created from this template are updated if the template changes.
- **Step 9** From the following drop-down lists, choose the pools and policies that you want to include in this template:
	- **UUID Assignment**—Required. Include this policy to specify the UUID pool used for the server.
	- **Storage Policy**—Required. Include this policy to specify the SAN connectivity for the server.
	- **Network Policy**—Optional. Include this policy if you need to have the server connected to the LAN.
	- **Placement Policy**—Optional. Include this policy if you want to specify the vNIC, vHBA, and vCon placement for the server.
	- **Blade Boot Policy**—Optional. Include this policy to determine the server boot order.
	- **BIOS Policy**—Optional. Include this policy if you want to change any of the default settings for the BIOS on the server.
	- **IPMI Access Profile**—Optional. Include this policy if you want to be able to access the server through IPMI.
	- **SOL Configuration Profile**—Optional. Include this policy if you want to be able to access the server through Serial over LAN.
	- **Management IP Address** —Optional. Include this policy to specify the outband and inband management IP address for the server.

If you select **Outband IPv4**, then you can specify a pooled management IP address policy. If you select pooled, then you must select the outband pool names.

If you select **Inband**, then you must specify either an IPv4 or IPv6 Management IP address policy. If you select a pooled policy, then you must select the inband pool names.

- **Threshold Policy**—Optional. Include this policy to specify the thresholds for the server.
- **Scrub Policy—Optional.** Include this policy if you want to specify what happens to the local data and BIOS settings on a server during discovery and disassociation.
- **Host Firmware Package**—Optional. Include this policy if you want to use a host firmware package to upgrade the server firmware.
- **Maintenance Policy**—Optional. Include this policy if you want to specify what happens when change that requires a server reboot is made to a service profile created from this template.
- **Power Control Policy**—Optional. Include this policy if the service profile will be associated with a blade server and you want to specify the initial power allocation for the server.
- **vMedia Policy**—Optional.
- **Storage Profile**—Optional. Click the **Select** button and choose a Storage Profile from the list.
- **Step 10** From the **Server Power State** drop-down list, choose one of the following to set the power state that will be applied to the server when it is associated with a service profile created from this template:
	- **Down**—If you want the server to be powered down before the profile is associated with the server.
	- **Up**—If you want the server to be powered up before the profile is associated with the server.

<span id="page-5-0"></span>**Step 11** Click **Submit**.

# **Managing Service Profiles**

### **Creating a Template from a Service Profile**

- **Step 1** On the menu bar, choose **Physical** > **Compute**.
- **Step 2** In the left pane, expand the pod and then click the Cisco UCS Manager account.
- **Step 3** In the right pane, click the **Service Profiles** tab.
- **Step 4** Click the row in the table for the service profile from which you want to create a service profile template.
- **Step 5** Click **Create Template**.
- **Step 6** In the **Create Template** dialog box, do the following:
	- a) In the **Service Profile Template Name** field, enter a unique name for the template.
	- b) From the **Type** drop-down list, choose one of the following:
		- **Initial Template**—Any service profiles created from the template are not updated if the template changes.
		- **Updating Template**—Any service profiles created from the template are updated if the template changes.
	- c) From the **Organization** drop-down list, choose the organization for the service profile template.
	- d) Click **Submit**.

## **Renaming a Service Profile**

When you rename a service profile, the following occurs:

- Event logs and audit logs that reference the previous name for the service profile are retained under that name.
- A new audit record is created to log the rename operation.
- All records of faults against the service profile under its previous name are transferred to the new service profile name.

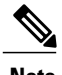

**Note** You cannot rename a service profile that has pending changes.

- **Step 1** On the menu bar, choose **Physical** > **Compute**.
- **Step 2** In the left pane, expand the pod and then click the Cisco UCS Manager account.
- **Step 3** In the right pane, click the **Service Profiles** tab.
- **Step 4** Click the row in the table for the service profile that you want to rename.
- **Step 5** Click **Create Rename**.
- **Step 6** In the **Rename** dialog box, do the following:
	- a) In the **New SP Name** field, enter a unique name for the template.
	- b) If desired, check one or both of the following check boxes:

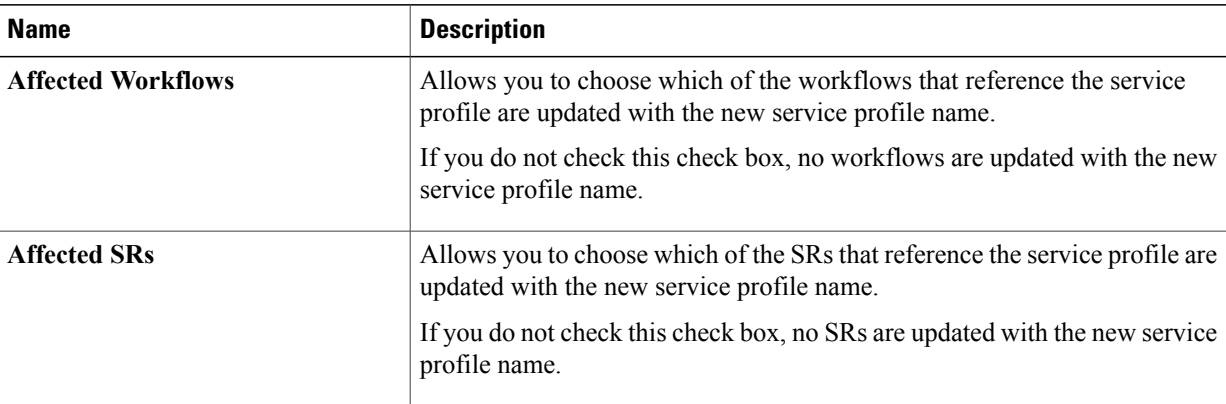

#### c) Click **Submit**.

### **Cloning a Service Profile**

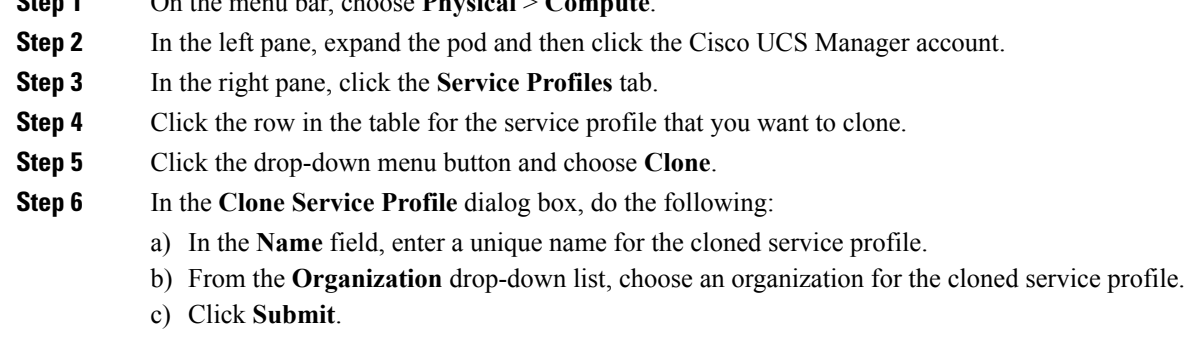

**Step 7** Navigate to the service profile you created and make sure that all options are correct.

### **Associating a Service Profile with a Server**

**Step 1** On the menu bar, choose **Physical** > **Compute**.

You can also associate a service profile with a server on the **Service Profiles** tab for a Cisco UCS Manager account.

- **Step 1** On the menu bar, choose **Physical** > **Compute**.
- **Step 2** In the left pane, expand the pod and then click the Cisco UCS Manager account.
- **Step 3** In the right pane, click the **UCS Servers** tab.
- **Step 4** Click the row in the table for the server that you want to associate with a service profile.
- **Step 5** Click **Associate**.
- **Step 6** In the **Associate Server** dialog box, click **Select**.
- **Step 7** In the **Select** dialog box, check the check box for the service that you want to associate with the server and click **Select**.
- **Step 8** Click **Associate**.

Cisco UCS Director sends a request to Cisco UCS Manager to associate the service profile with the server.

A progress bar indicates the status of the association. You can click **Close** to close the progress indicator and move to a different page. Closing this progress indicator does not affect the association process.

## **Associating a Service Profile with a Server Pool**

### **Before You Begin**

Create at least one server pool that includes at least one available server.

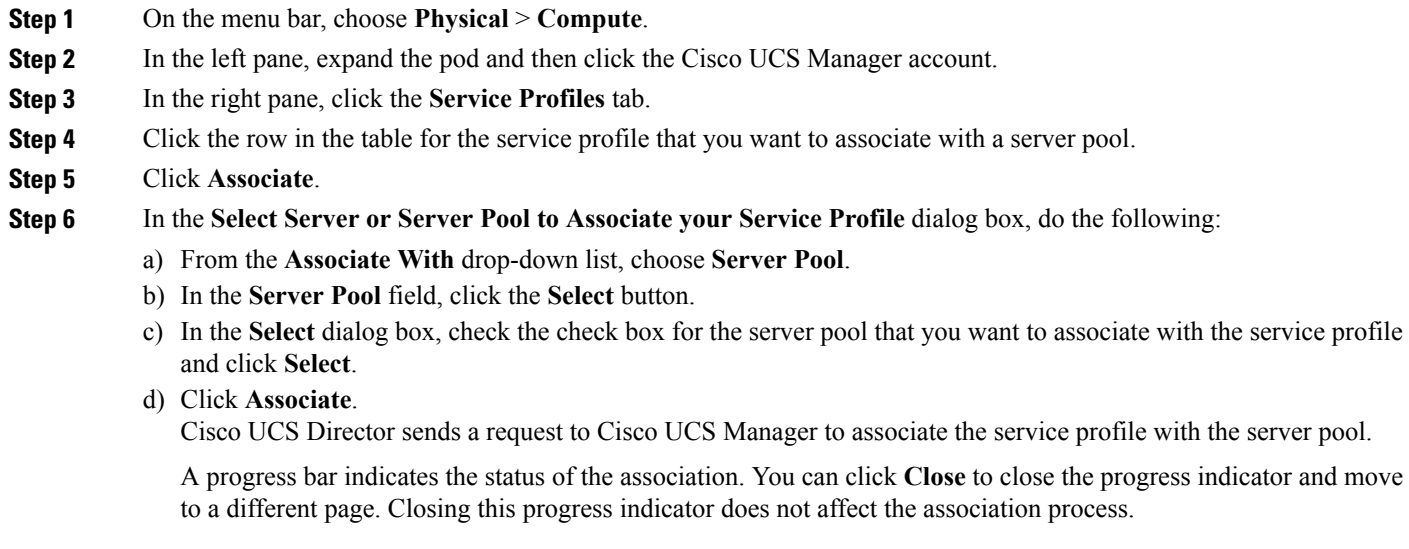

### **Disassociating a Service Profile from a Server**

When you disassociate a service profile, Cisco UCS Director sends a request to Cisco UCS Manager to disassociate the service profile. Cisco UCS Manager attemptsto shut down the operating system on the server. If the operating system does not shut down within a reasonable length of time, Cisco UCS Manager forces the server to shut down.

- **Step 1** On the menu bar, choose **Physical** > **Compute**.
- **Step 2** In the left pane, expand the pod and then click the Cisco UCS Manager account.
- **Step 3** In the right pane, click the **UCS Servers** tab.
- **Step 4** Click the row in the table for the server that you want to disassociate from its service profile.
- **Step 5** Click **Disassociate**.
- **Step 6** In the **Disassociate Server** dialog box, click **Disassociate**.

A progress bar indicates the status of the disassociation task. You can click **Close** to close the progress indicator and move to a different page. Closing this progress indicator does not affect the disassociation process.

Π

## **Assigning a Service Profile to a Cisco UCS Director Group**

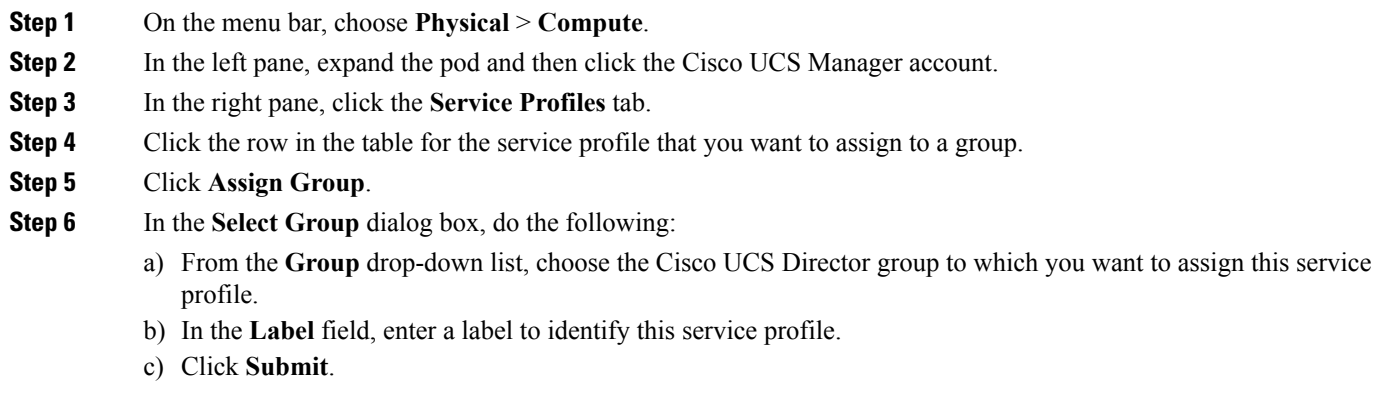

## **Unassigning a Service Profile from a Cisco UCS Director Group**

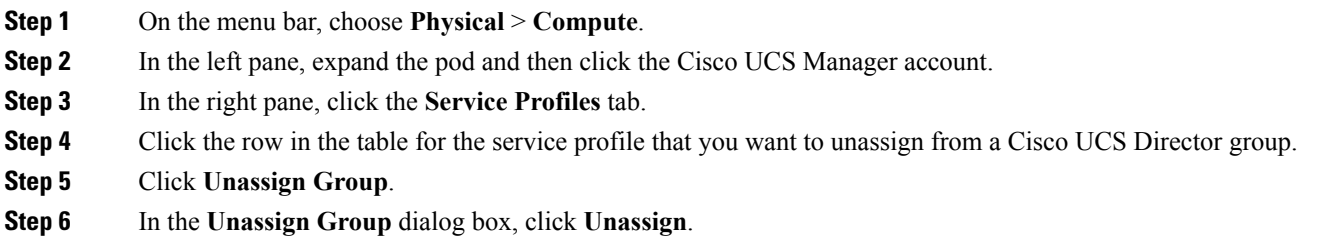

## **Requesting Inventory Collection for a Service Profile**

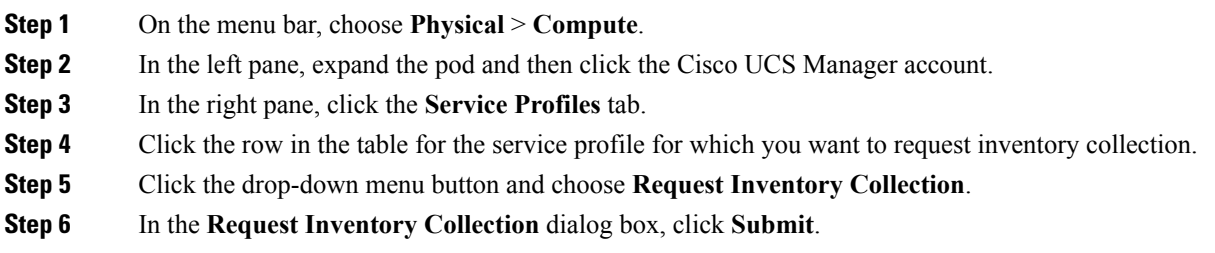

 $\mathsf I$ 

# <span id="page-10-0"></span>**Managing Service Profile Templates**

## **Creating a Service Profile from a Template**

You can create up to 255 service profiles from a service profile template at one time.

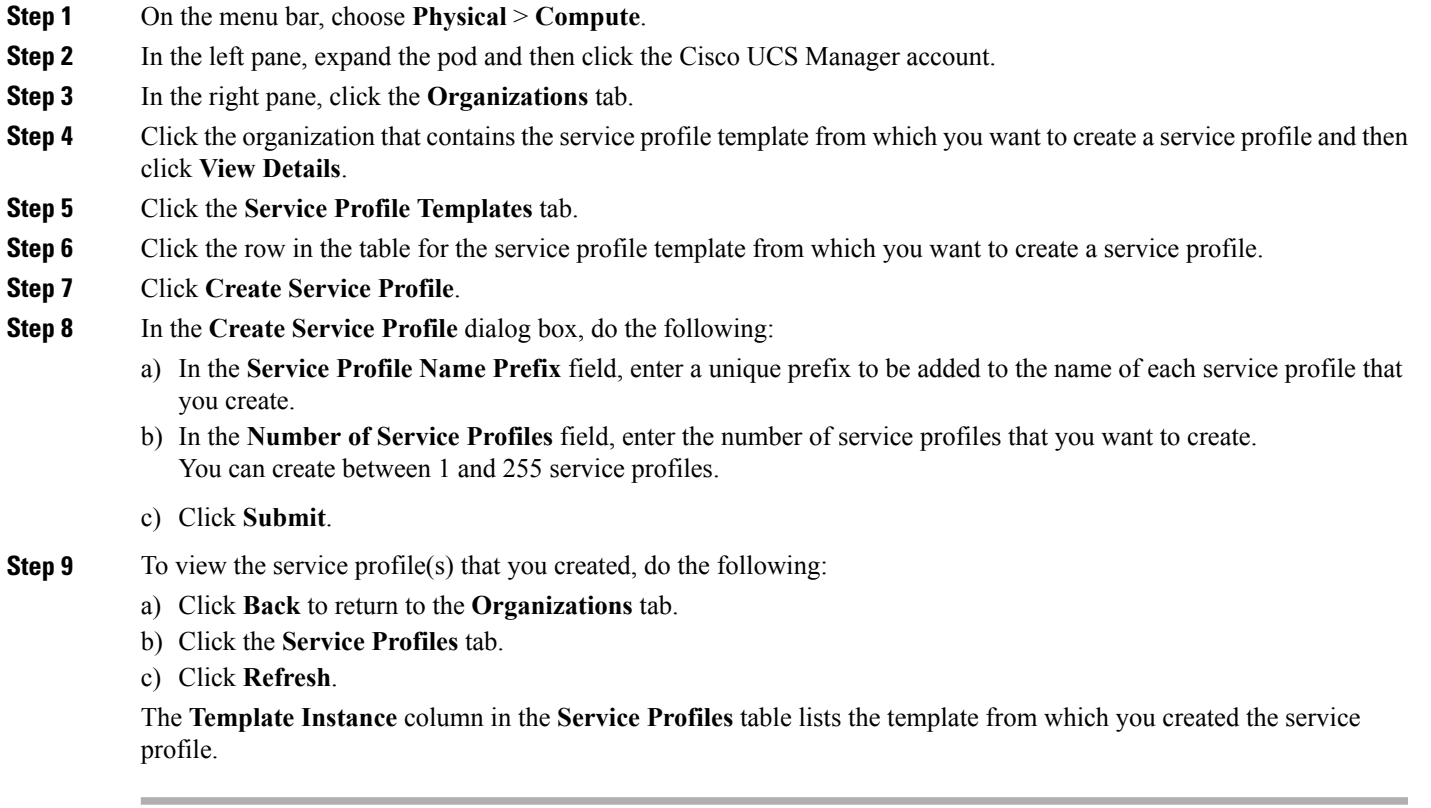

### **Cloning a Service Profile Template**

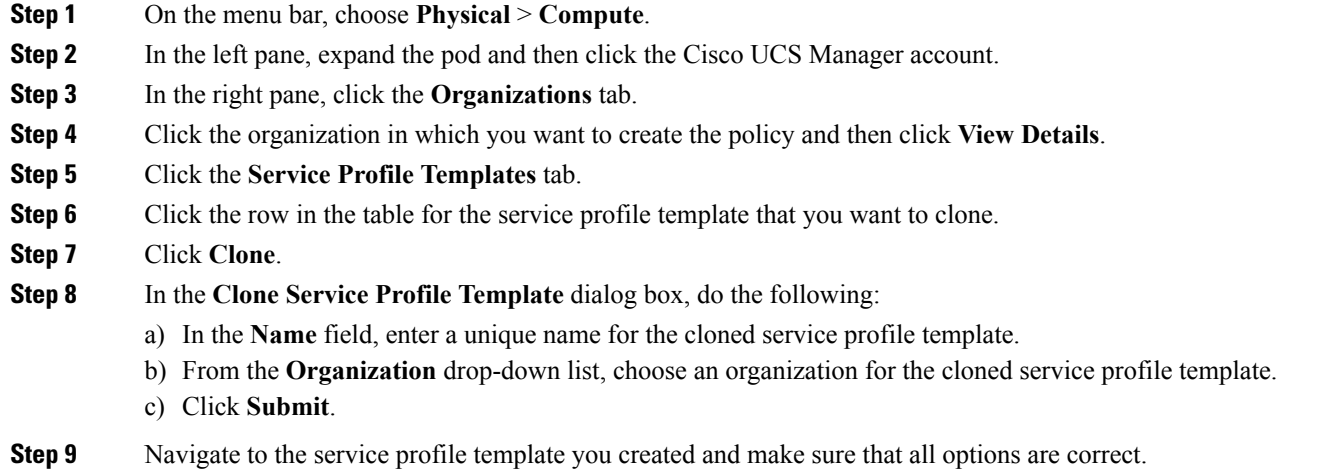

## **Associating a Service Profile Template with a Server Pool**

### **Before You Begin**

Create at least one server pool that includes at least one available server.

- **Step 1** On the menu bar, choose **Physical** > **Compute**.
- **Step 2** In the left pane, expand the pod and then click the Cisco UCS Manager account.
- **Step 3** In the right pane, click the **Organizations** tab.
- **Step 4** Click the organization that contains the service profile template you want to associate and then click **View Details**.
- **Step 5** Click the **Service Profile Templates** tab.
- **Step 6** Click the row in the table for the service profile template that you want to associate with a server pool.
- **Step 7** Click **Associate**.
- **Step 8** In the **Select Server or Server Pool to Associate your Service Profile** dialog box, do the following:
	- a) Click the **Server Pool** button.
	- b) In the **Select** dialog box, check one or more check boxes for the server pools that you want to associate with the service profile template and click **Select**.
	- c) Click the **Server Pool Policy Qualification** button.
	- d) In the **Select** dialog box, check one or more check boxes for the server pool policy qualifications and click **Select**.
	- e) Click **Submit**.

 $\mathbf I$ 

# **Disassociating a Service Profile Template from a Server Pool**

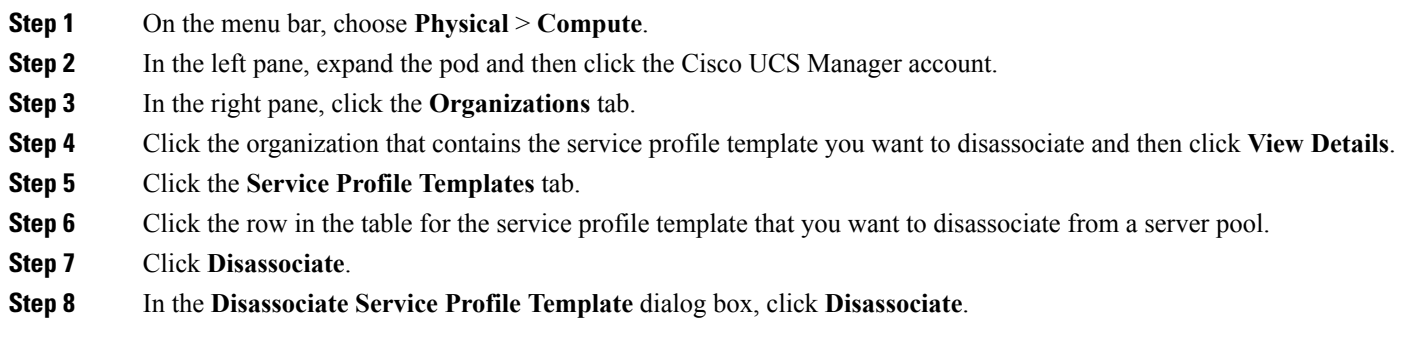

I